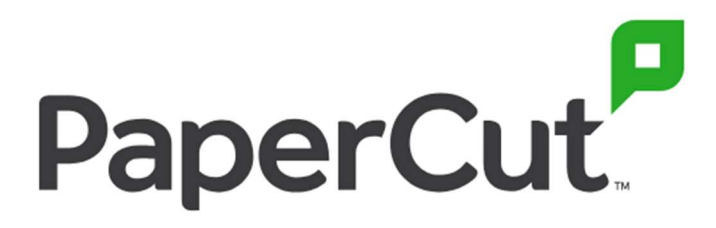

## Swipe Card Association

1. Check that your device is displaying the Swipe Card symbol

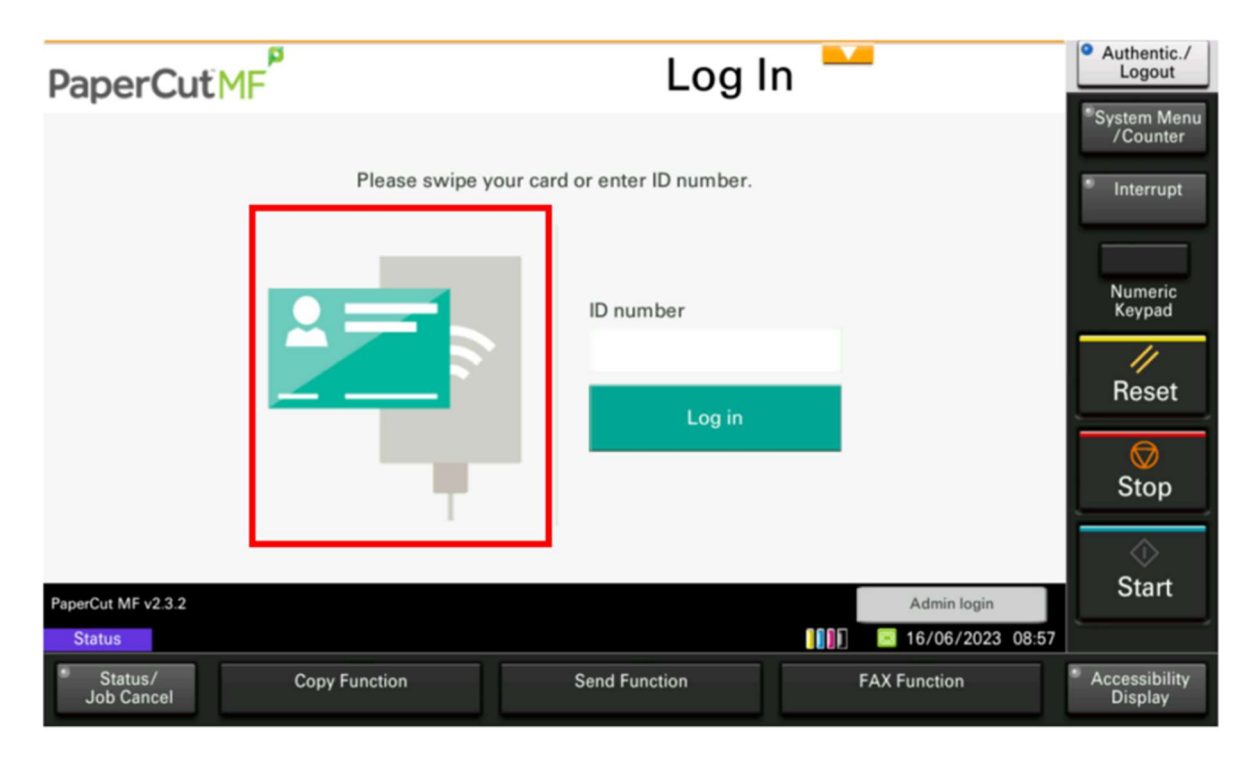

2. Introduce your swipe card to the card reader installed on the MFD

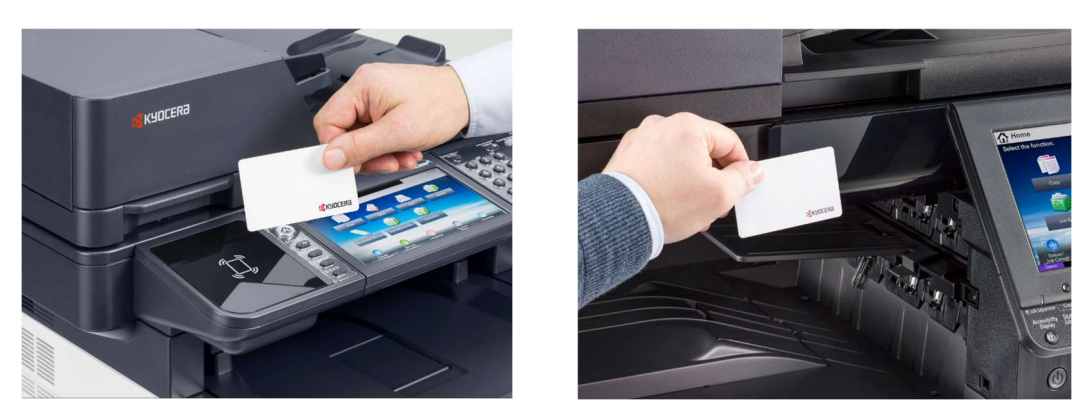

3. The display will change to allow the input of login details

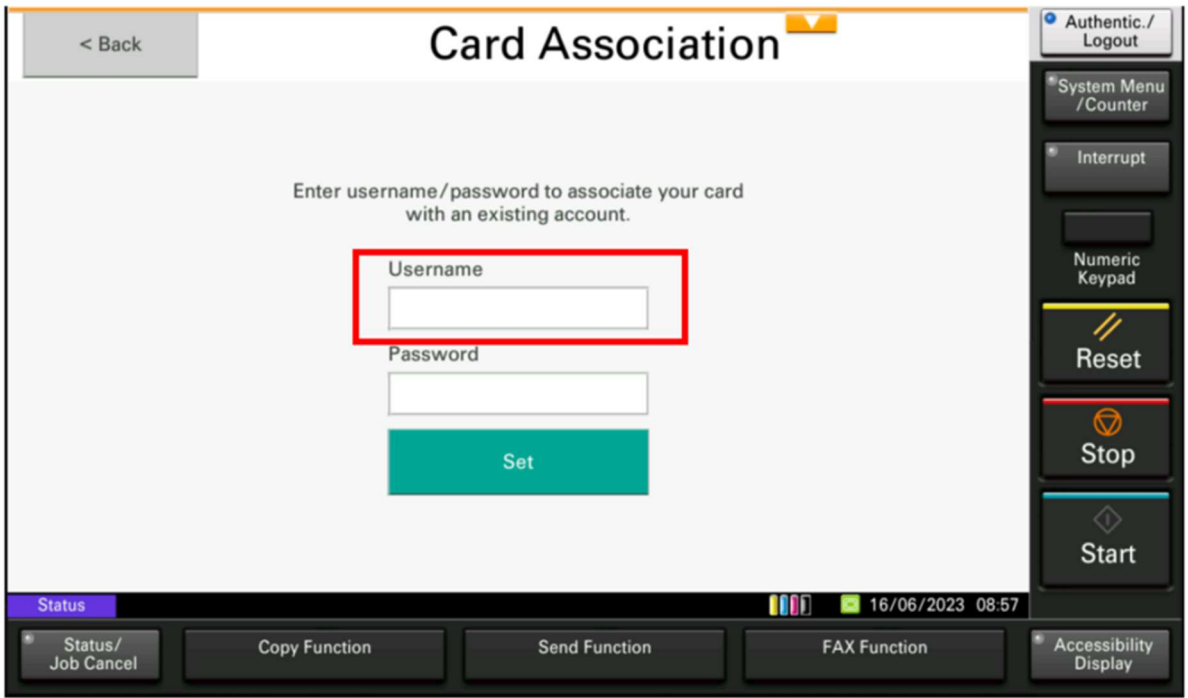

## 4. Input your network Username

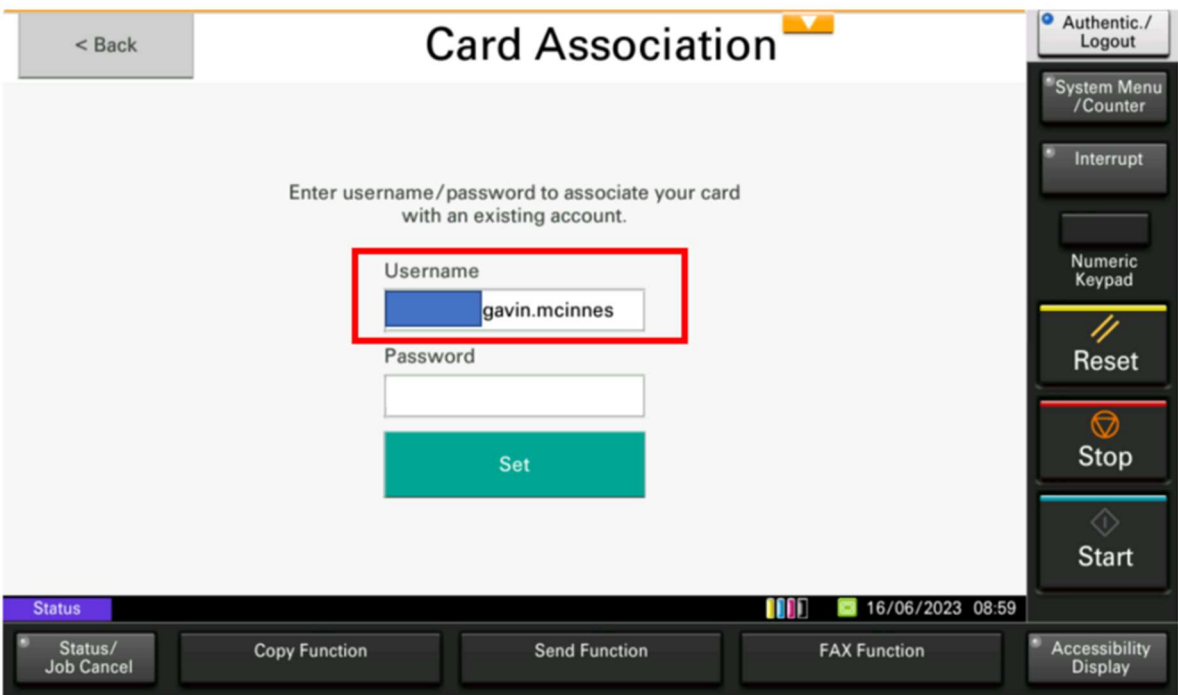

## 5. Insert your network Password

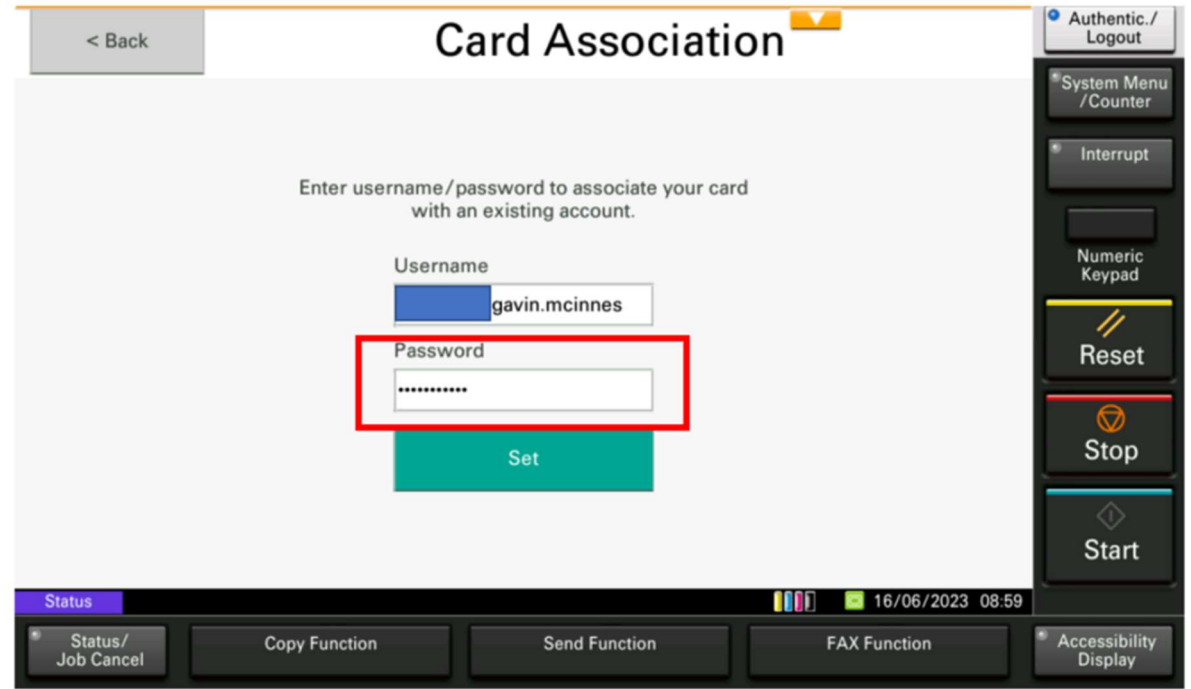

## 6. Click on Set to complete

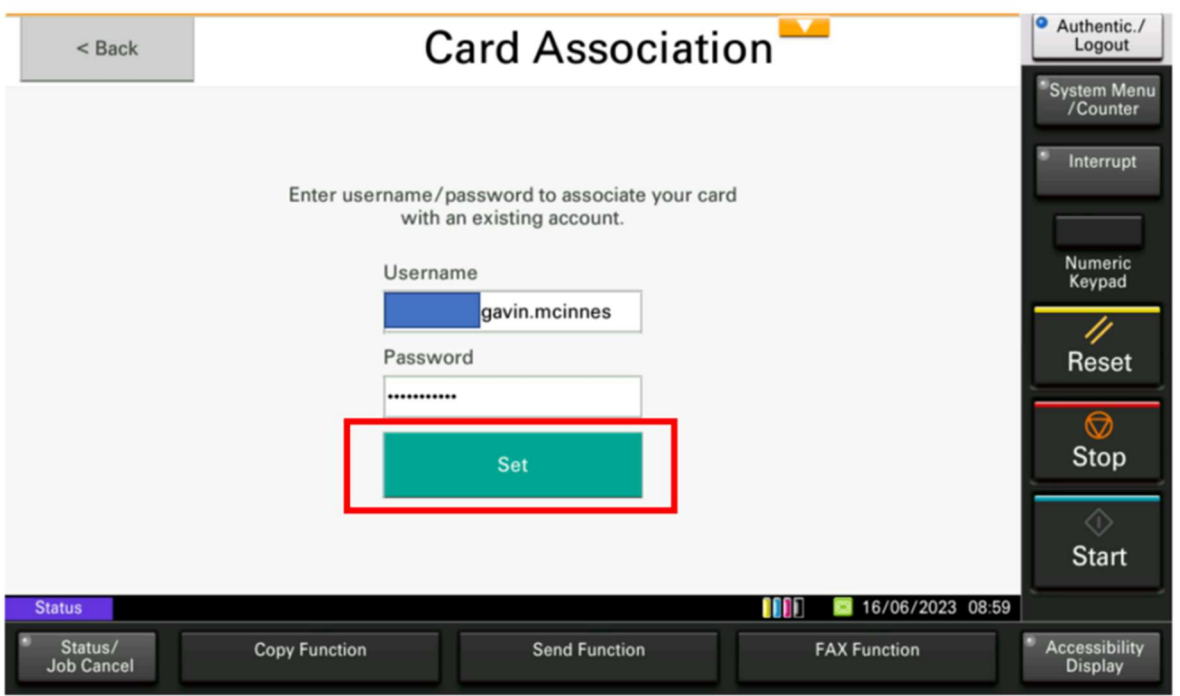

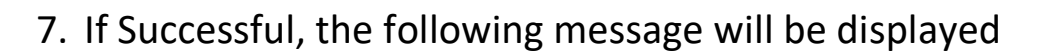

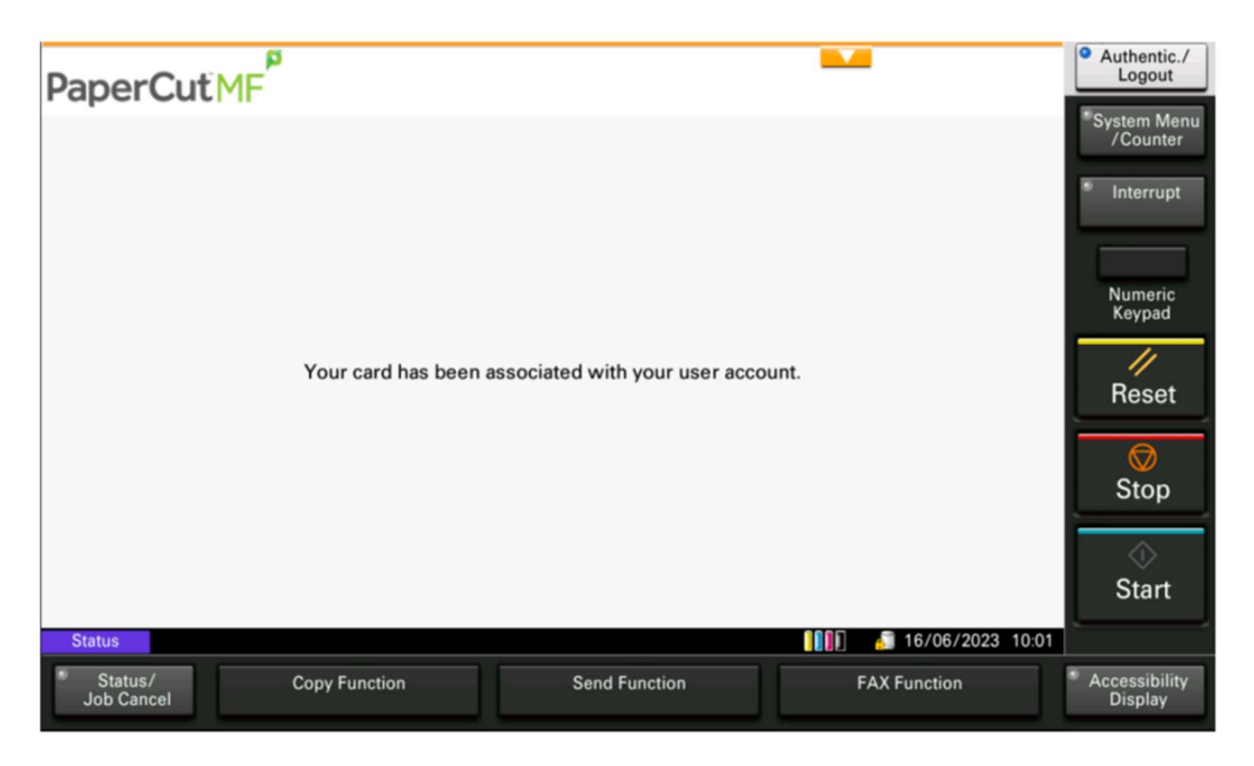

8. If the login details are incorrect, the following message will appear, please re-input your details and click on Set.

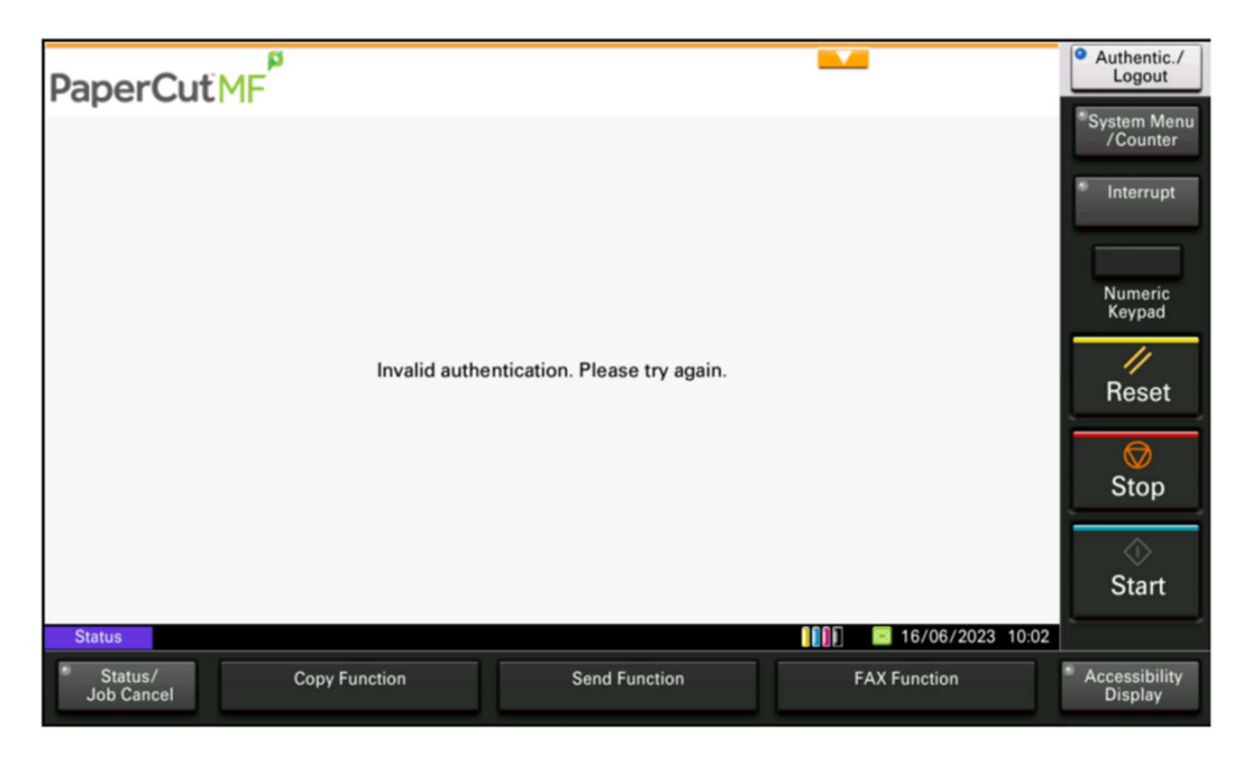

- Authentic./<br>Logout p PaperCutMF gavin.mcinnes Log out System Menu<br>Counter Interrupt There are no print jobs awaiting release. Numeric<br>Keypad 4 Reset Stop Print release Device functions Scan Start 16/06/2023 09:01 **Status** Status/<br>Job Cancel Accessibility<br>Display **Copy Function Send Function FAX Function**
- 9: Once successful, swipe your card to view the user screen